# **簡単操作マニュアル** 本書では、代表として9インチモデルのイラスト/画面を記

載しています。詳しくは「取扱説明書」をご覧ください。

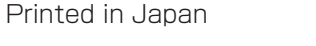

## 08A40-7Y0-4000-80

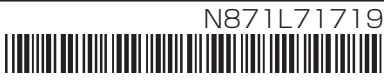

目的地を設定してルート探索をする

### **1** MENU キーを押す 目的地メニューを表示します。  $0:00$ 日的地 **2** 目的地を設定する方法にタップする あ 譼 侖 下記は一例です。 名称 住所 自宅 • 施設名称がわかっているとき: 名称 膈 昆  $\bullet$ • 住所がわかっているとき : 住所 國歷 登録地点 電話番号 Apple CarPlay | 後席会話 | 設定/情報 **3** 画面に従って操作する 下記は一例です。 |名称||を選んだ場合| -<br> **区 &条件 確定**  $\mathbb{R}$   $\mathbb{R}$   $\mathbb{R}$   $\mathbb{R}$   $\mathbb{R}$   $\mathbb{R}$   $\mathbb{R}$   $\mathbb{R}$ 神奈川 新潟 富山 石川 福井 山梨 長 らんどまーく - 7: 神奈川県横浜市港北区 昭麻市 -<br>ラゾマーク (税理士法人) : 神奈川県川崎市川崎 控り込み設定 施設名称を入力し、検索する 目的地に設定したい施設にタッ

にタップすると該当施設のリス トが表示されます。

プします。

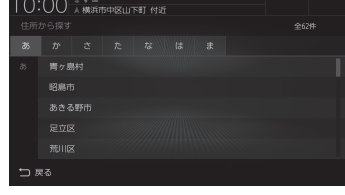

都道府県~番地のリストが順次 表示されます。タップして住所 を選択してください。

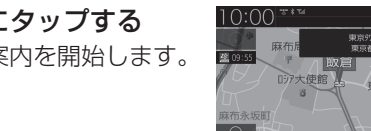

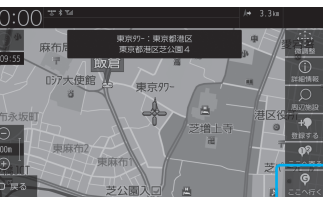

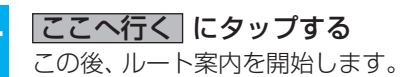

# ルート探索

## 地図をスクロールする

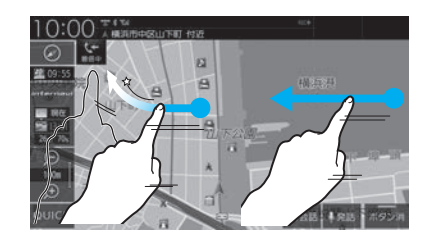

### フリックする

画面に触れたまま素早く指をはらうよう に動かし、画面から指を離します。 はらった方向に地図がスクロールします。

### スライドする

画面に触れたまま指を動かします。 指の動きに合わせて地図がスクロールし ます。

本機に接続可能なBluetooth 機器

が表示されます。

## 電話を受ける

日的地メニューの左ページ/ 右ページを表示します。 フリック/スライドしても表 本機に接続された携帯電話に電話がか かってくると、着信中画面が表示されます。

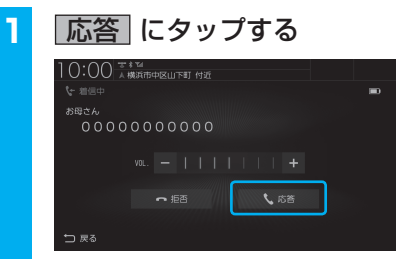

通話開始状態となります。

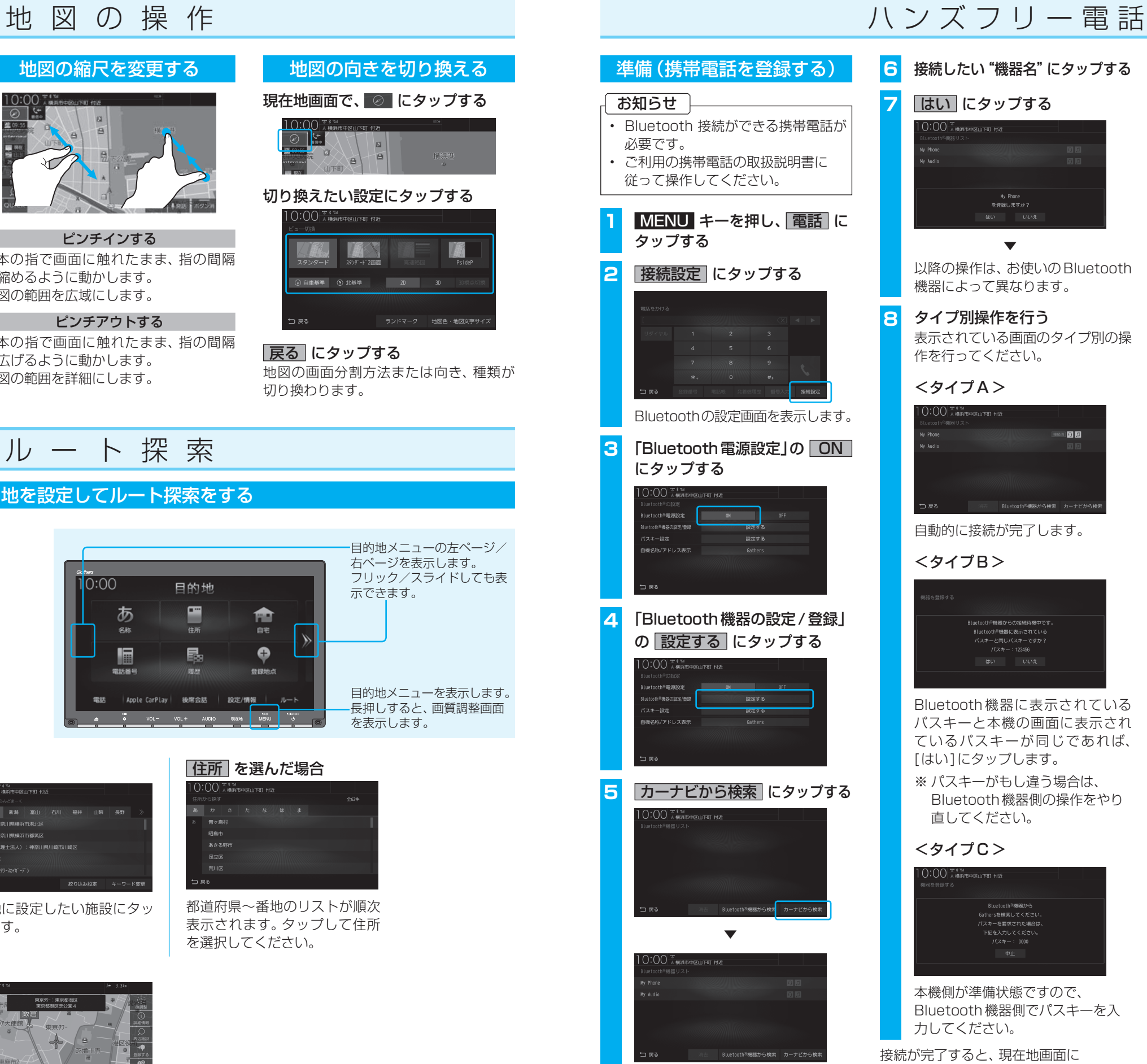

入力した電話番号に電話がかかります。

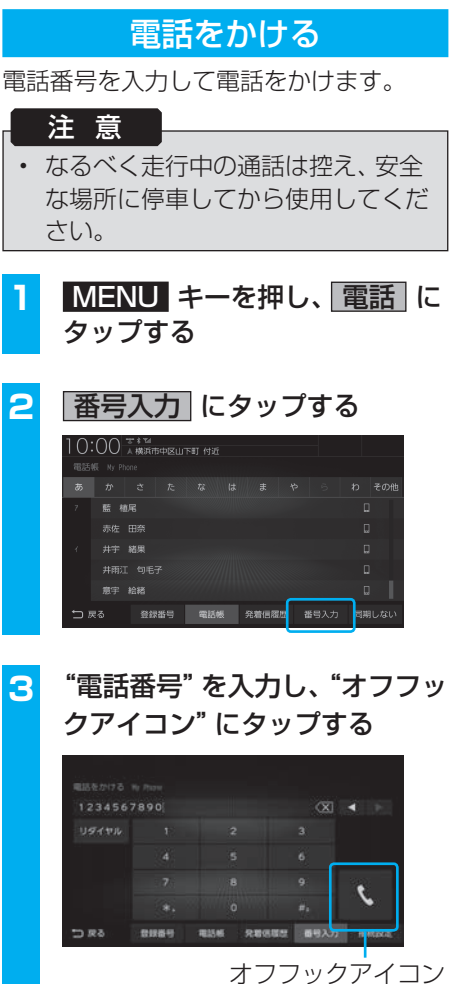

Bluetoothと電波強度のアイコンが表示

されます。

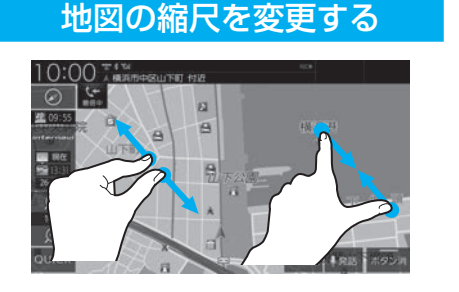

ピンチインする 2本の指で画面に触れたまま、指の間隔 を縮めるように動かします。 地図の範囲を広域にします。

### ピンチアウトする

2本の指で画面に触れたまま、指の間隔 を広げるように動かします。 地図の範囲を詳細にします。

地図の向きを切り換える

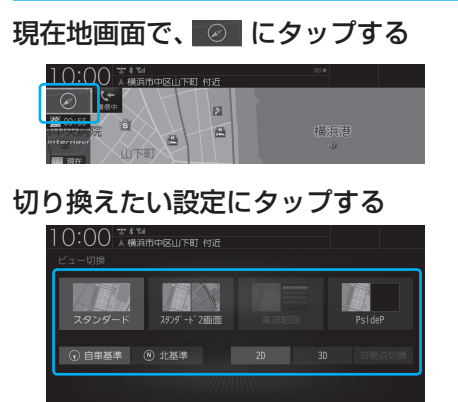

# 戻る にタップする

地図の画面分割方法または向き、種類が 切り換わります。

示できます。

目的地メニューを表示します。 長押しすると、画質調整画面

を表示します。

## iPod / iPhone / USBデバイスを接続する

### 本機 しゅうしゃ こうしゃ 車両側 ●USB 接続ジャック  $\leftarrow$  ( 標準装備または別売 ) カバーを開けて、 USB 接続ジャック ■ iPod/iPhone に接続する ※ iPod/iPhone の  $UBR$  $t$  $JL$ (Apple 純正 ) が必要です。 ●USB メモリー  $\overline{\phantom{a}}$  デバイスコード ( 別売 ) ■ USB デバイス ※ 直接 USB 接続ジャックに 接続することもできます。  $\overline{\Omega}$  $\boxed{\frac{1}{6}}$ • 接続ケーブルを使用して、USBデバイスまたは、iPod/iPhoneのいずれかが接続で

- きます。
- USBデバイス、iPod/iPhoneは付属しておりません。
- USB 接続ジャックの形状や取付位置は、車両によって異なります。詳しくは、 Honda 販売店にご確認ください。

# オ ー デ ィ オ ( 準 備 ) オ ー デ ィ オ ( 基 本 )

### オーディオソースを再生(視聴)する AUDIOメニューの左ページ/右ペー **1** AUDIO キーを押す ジを表示します。 AUDIOメニューを表示します。  $0:00$ フリック/スライドしても表示でき ALIDIO オーディオソース再生中の場合は、 ます。  $\bullet$  $\leftarrow$  $\Box$ そのソースの再生情報画面を表示 します。その場合は、再度 AUDIO DVD/CD RADIO キーを押してください。  $\Box$  $\frac{SD}{2}$ 冊 SD/Music Rad **2** 再生(視聴)したいオーディオ AUDIO メニュー(または再生中の ソースにタップする 後席会話 20定/情報 ルート 電話 オーディオソースの再生情報画面)を 表示します。 開始します。 再生情報画面の操作 ※ 代表としてUSBの再生情報画面の操作を記載しています。 USBデバイスの動画再生画面 を表示します。  $10:00$  $\frac{1}{2}$  USB Movie **USB Music コ オーバーラップ** 前後のフォルダーを選択できま FolderList **OVERLAY** 01 SEICEN す。フォルダー選択後、最初の 曲を再生します。

**RE** 

**K** 

**USB** 

DVD/CD

 $\overline{\bullet}$  $SD/$ <br>Music Rack

▲ キーを押した後、[モニター Open]に タップすると、パネルを開きます。 現在地画面で、internavi にタップ すると、internavi画面を表示します。 D.  $\blacksquare$ 画 愚 40会話 | 発話  $\blacktriangledown$  $0:00$  - \*\*\* **メッセージリストを表示する** Internav 読み上げ再開 ます。 メッセージセンター<br>未読:0件 ternavi交通情 **インターナビメニューを表示する** nternaviウェモ 情報サービスなどが確認できます。 交通情報読み上に ROAD HINTS **緊急サポートの連絡先を表示する** 、<br>ライブの記録 版志店連絡先 緊急サポートの電話番号や ——<br>コ 戻る MAPCODEを確認できます。

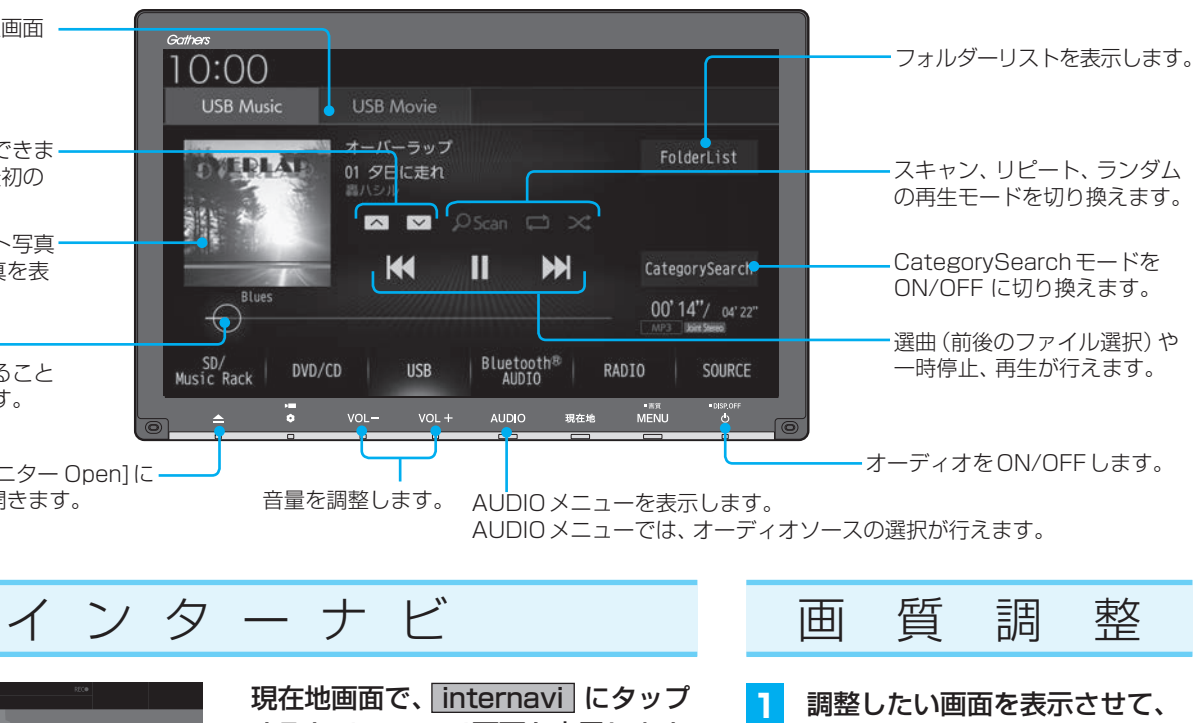

タイトル情報にジャケット写真 があれば、ジャケット写真を表

示します。

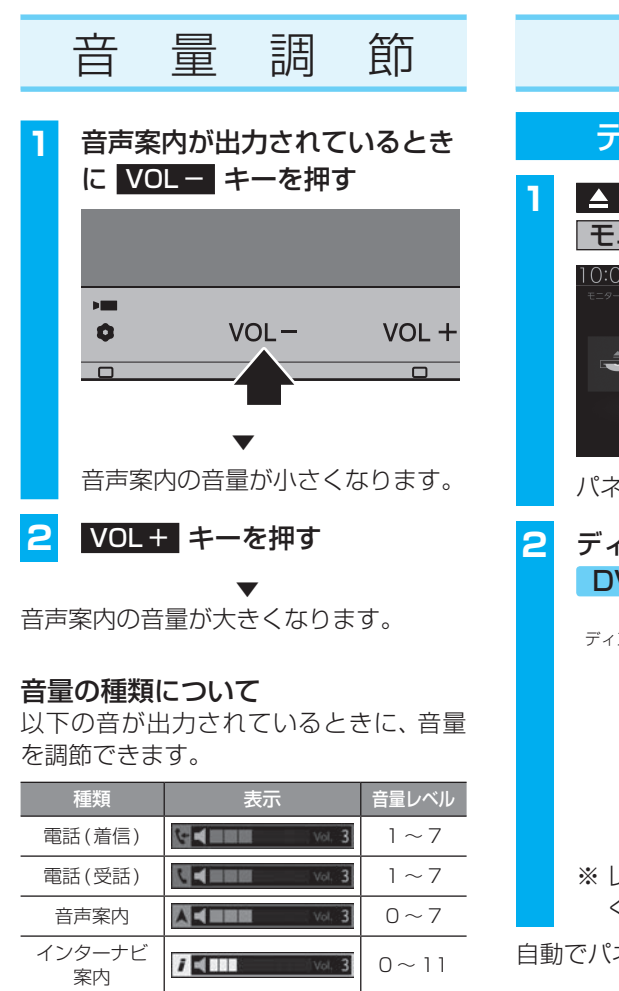

オーディオ **ロイ - 3 × 3 × 3 × 40** Honda スマート パーキングアミノ ストシステム※1 │表示はありません。│ 0〜 40

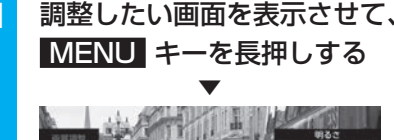

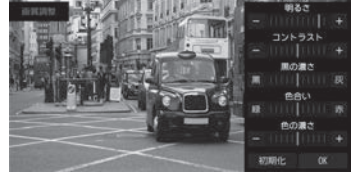

画質調整のメニューを表示します。

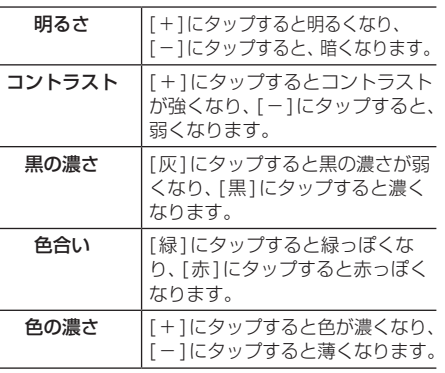

※ 調整する画面によっては、調整項目が異なります。

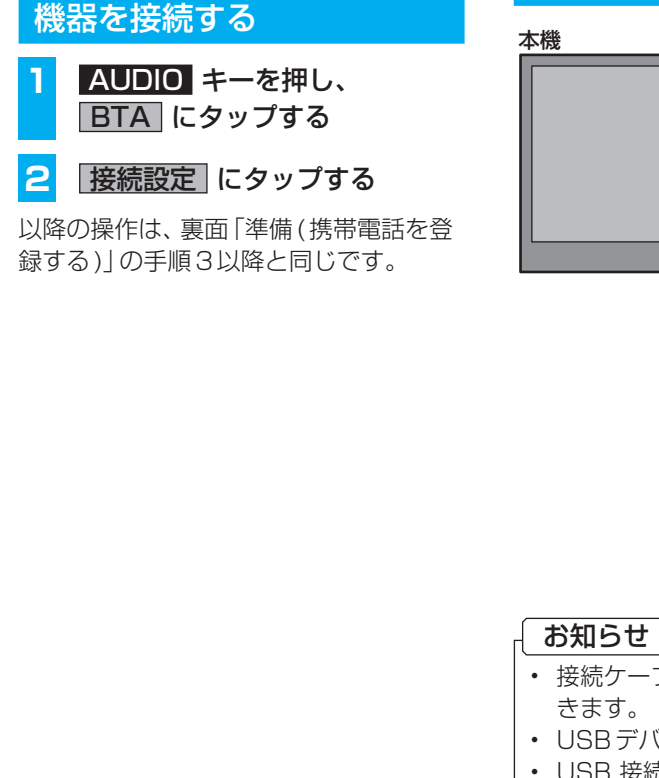

**シークバー**

タップまたはスライドすること で再生位置を指定できます。

**インターナビの各機能を使う** 周辺の駐車場を探す駐車場セレクト機能や、気 象情報を取得するinternaviウェザー機能など があります。

Hondaからのお知らせなどが確認でき

**…………………………**<br>ディーラーや任意保険の連絡先を確認

**販売店の連絡先を表示する** できます。

選んだオーディオソースの再生 (視聴)を

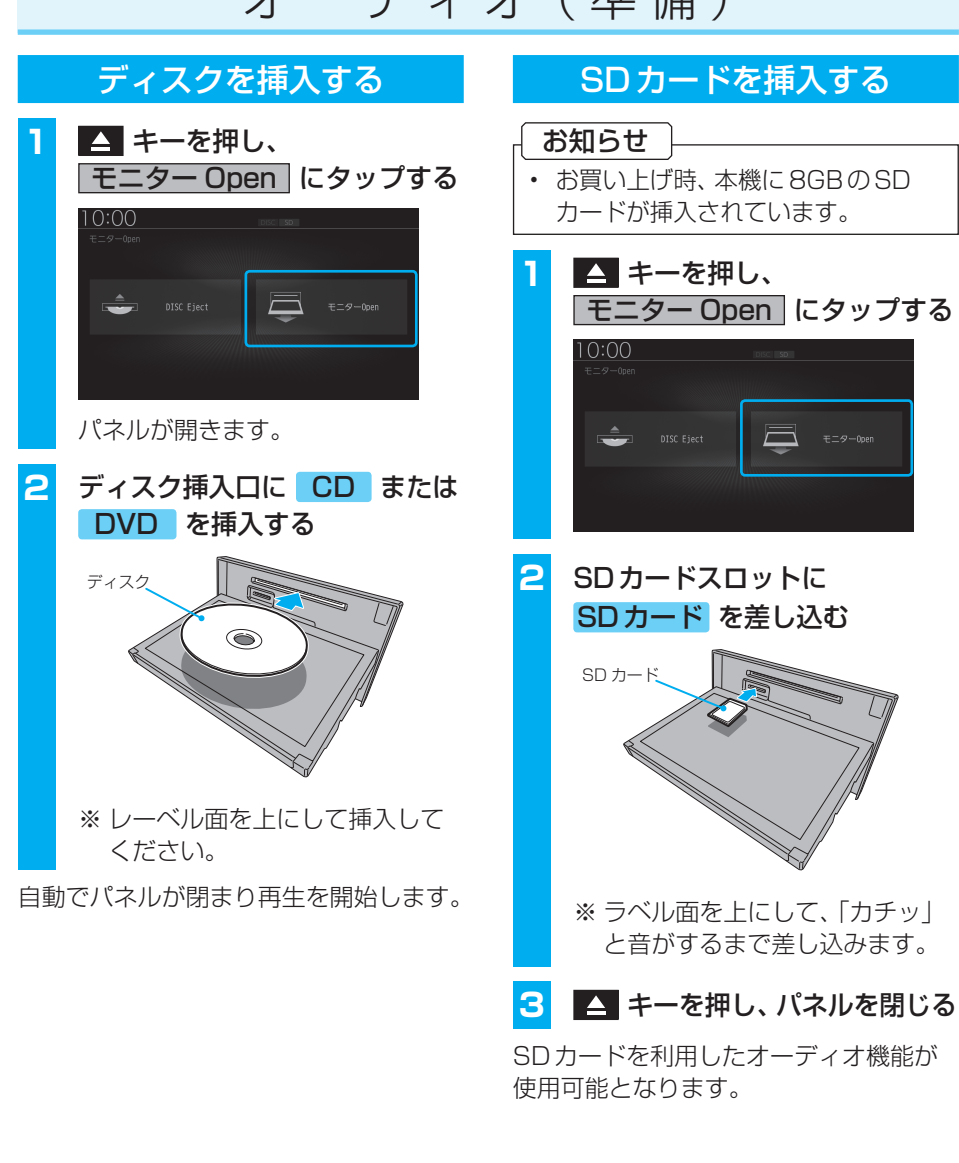

※1 9インチモデルのみ

Bluetooth対応オーディオ